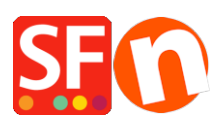

[Wissensdatenbank](https://shopfactory.deskpro.com/de/kb) > [Designs und Anpassung](https://shopfactory.deskpro.com/de/kb/design-and-customizations) > [Auswahl eines anderen Navigationsstils,](https://shopfactory.deskpro.com/de/kb/articles/selecting-a-different-navigation-style-page-style-productloop-style-detailed-view-style) [Seitenstils, Produktschleifenstils, Stils für die Detailansicht](https://shopfactory.deskpro.com/de/kb/articles/selecting-a-different-navigation-style-page-style-productloop-style-detailed-view-style)

# Auswahl eines anderen Navigationsstils, Seitenstils, Produktschleifenstils, Stils für die Detailansicht

Elenor A. - 2021-12-08 - [Designs und Anpassung](https://shopfactory.deskpro.com/de/kb/design-and-customizations)

Das Webseitenthema, das Sie für Ihren Shop auswählen, hat seine eigenen voreingestellten Designstile. Sie können eine bestimmte Seite oder ein bestimmtes Produkt ändern, um einen anderen Stil als den Standardstil des Website-Themas zu erhalten.

# **A. Wechseln zu einem anderen Navigationsstil**

- Öffnen Sie den Shop in ShopFactory

- Klicken Sie im linken Baummenü mit der rechten Maustaste auf Navigation 2 -> Wählen Sie einen Navigationsstil...

Übersetzt mit www.DeepL.com/Translator (kostenlose Version)

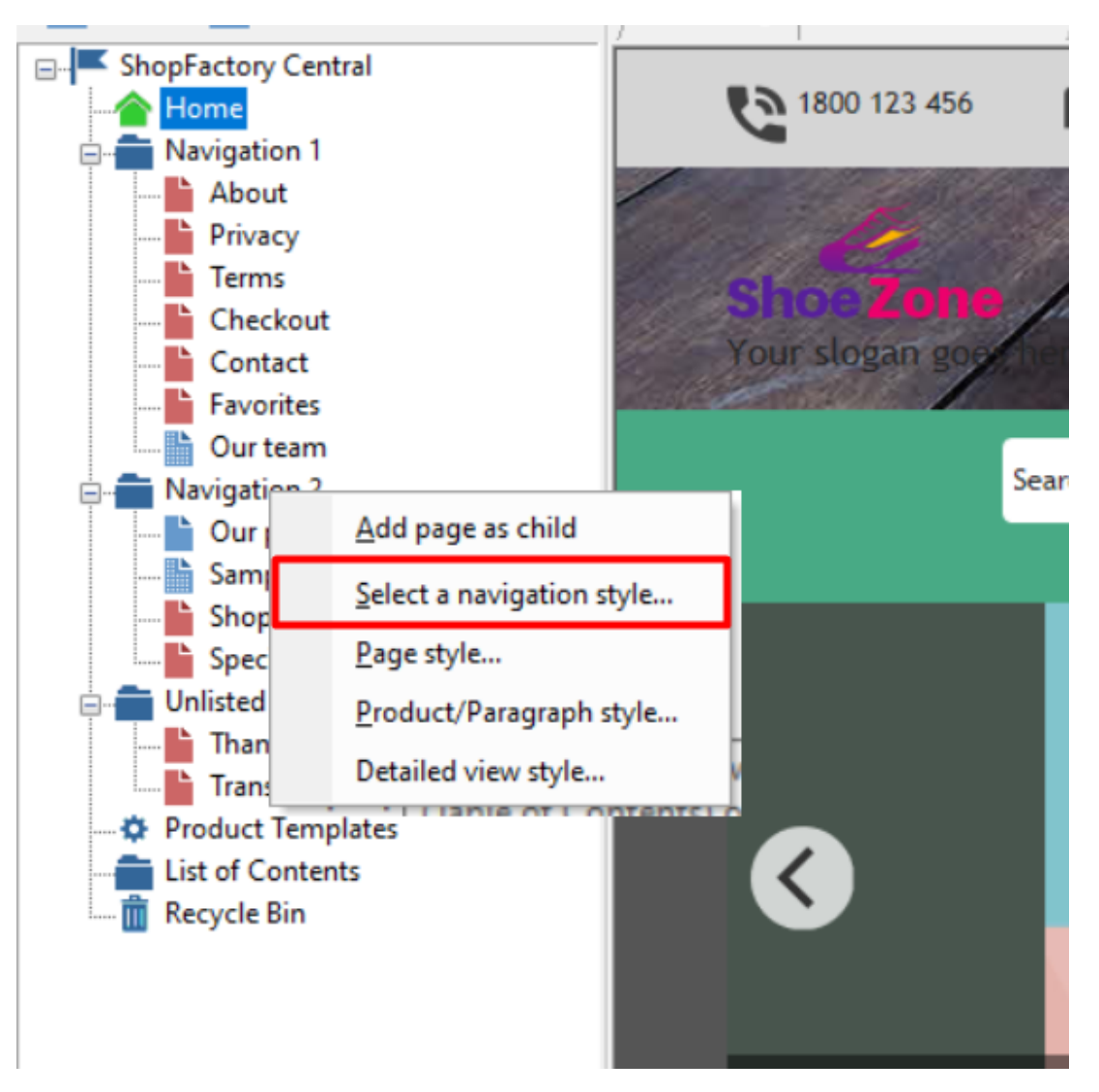

- Sie können Ihren bevorzugten Navigationsstil auswählen, wie z.B. SFX-BASE Variante 1

**HINWEIS:** Deaktivieren Sie das Kontrollkästchen "Use page link information image as fallback in navigation - if you want to use "Navigation image" in the shop instead of the <Page Link Info image>

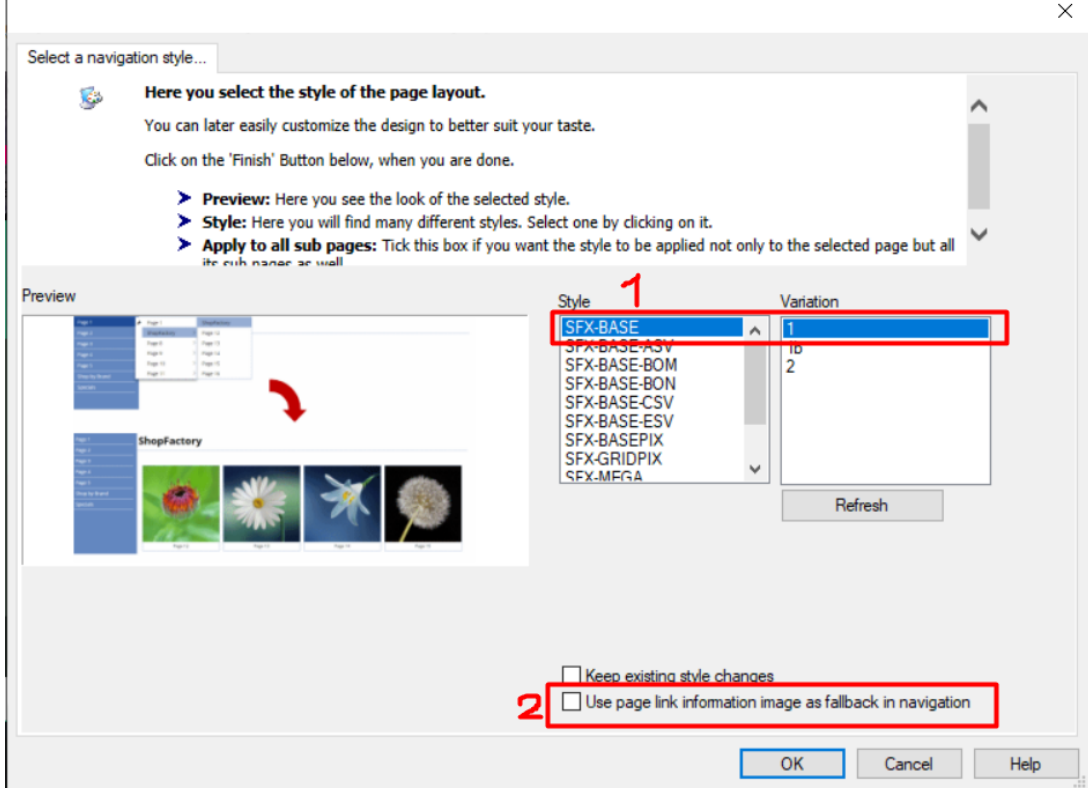

- Klicken Sie auf OK

 $\mathbf{I}$ 

## **B. Wechseln zu einem anderen Produktschleifenstil für eine bestimmte Seite**

- Klicken Sie im linken Baummenü mit der rechten Maustaste auf die entsprechende Seite und wählen Sie "Produkt-/Absatzstil...

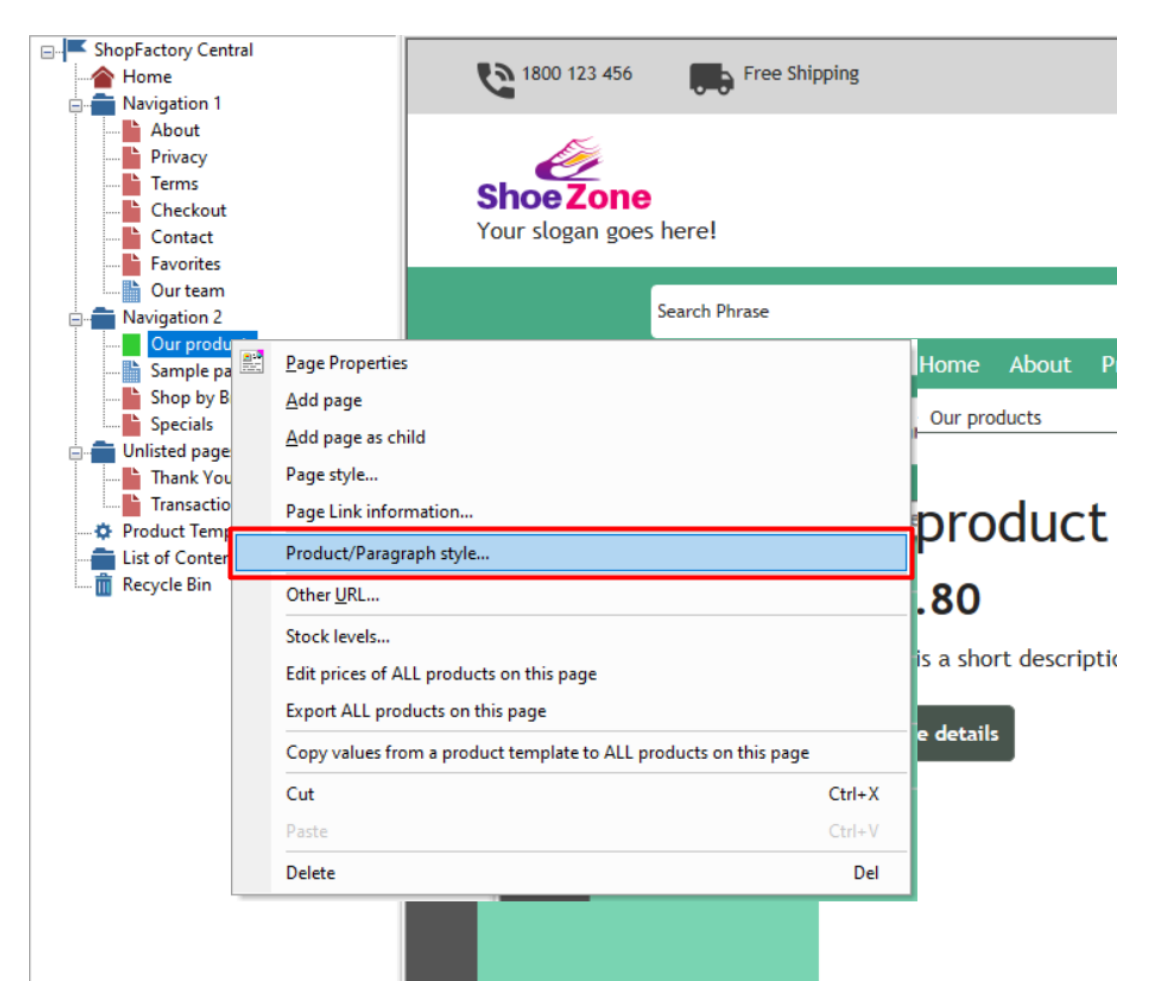

- Sie können Ihren bevorzugten Produktstil auswählen, z. B. SFX-BASE Variante 1

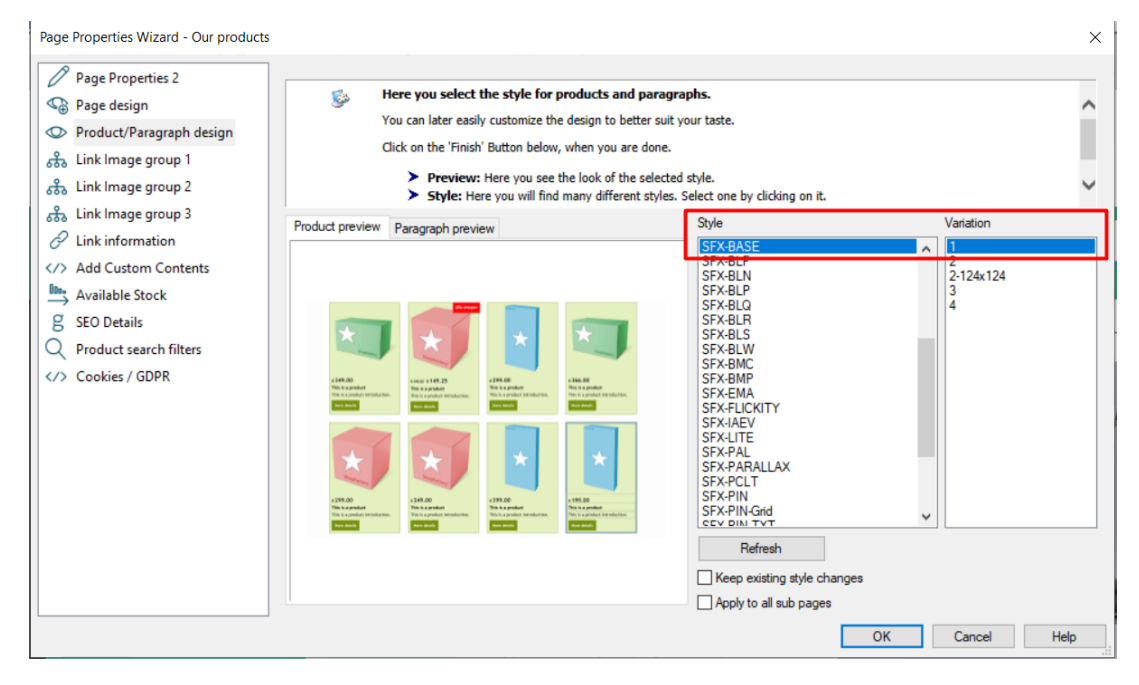

- Klicken Sie auf OK

#### **C. Wechseln zu einem anderen Seitenstil**

- Klicken Sie im linken Baummenü mit der rechten Maustaste auf Navigation 2 -> Seitenstil...

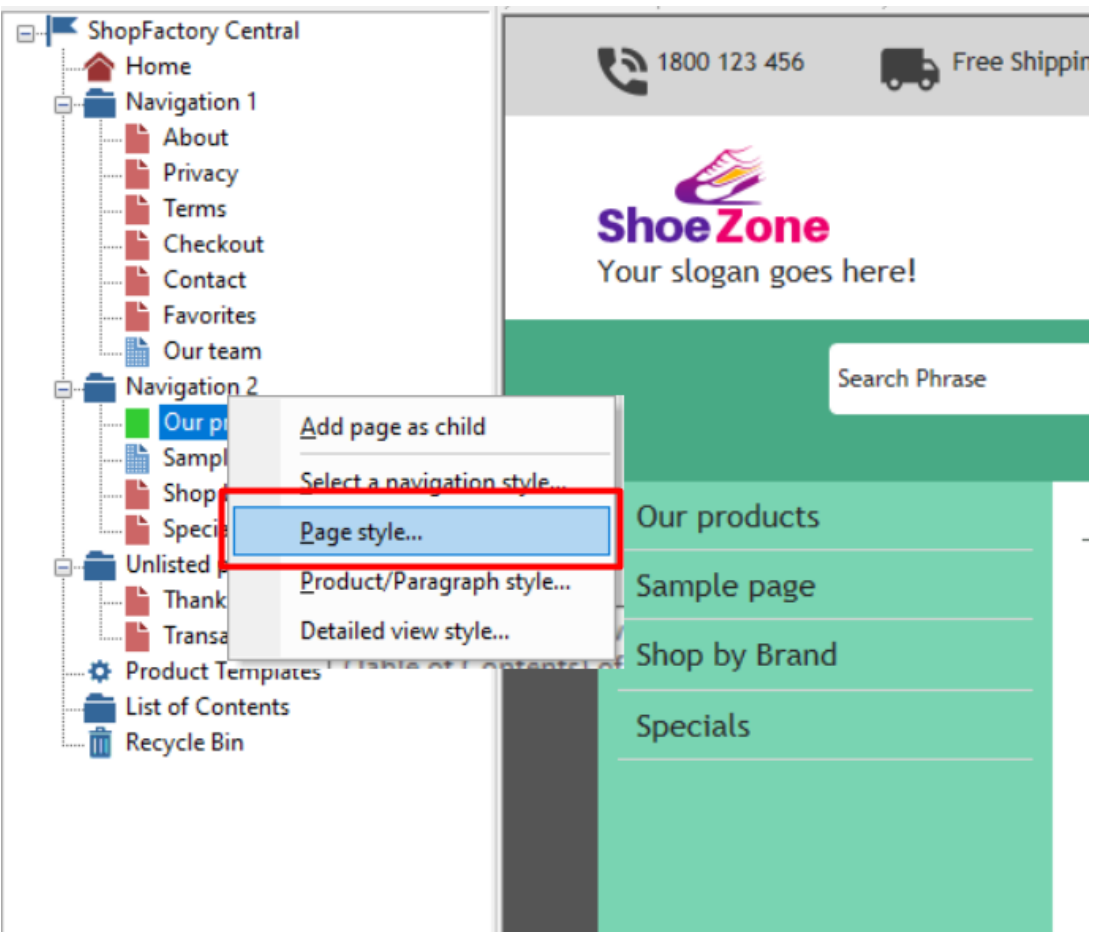

- Sie können Ihren bevorzugten Seitenstil auswählen, z. B. SFX-Content Variante 1

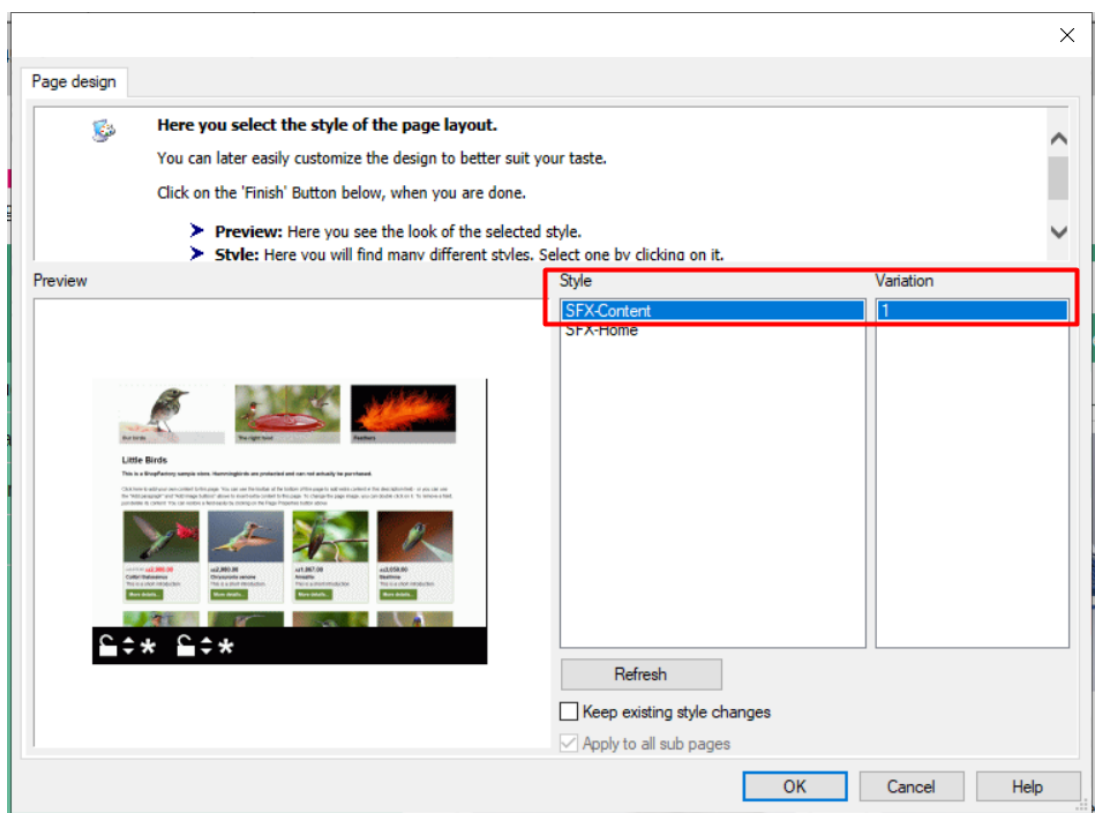

 $\overline{\phantom{a}}$ 

- Klicken Sie auf OK

## **D. Wechsel zu einem anderen Stil der Detailansicht**

Detailansichtsstil für alle Produkte auf einer Seite

- Klicken Sie im linken Baummenü mit der rechten Maustaste auf Navigation 2 -> Detailansicht Stil...

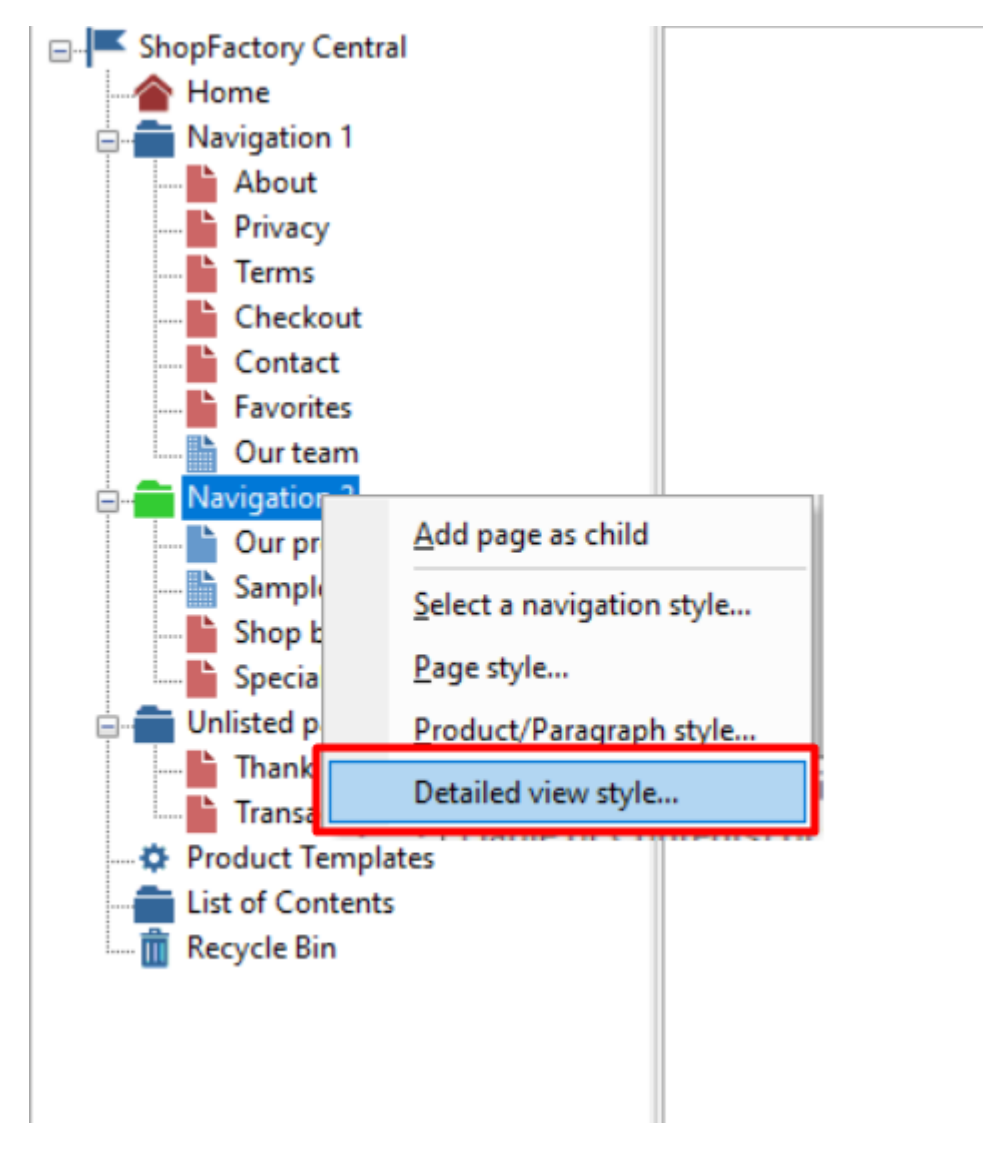

- Sie können Ihren bevorzugten Stil für die Detailansicht auswählen, z. B. SFX-BASE Variante 2

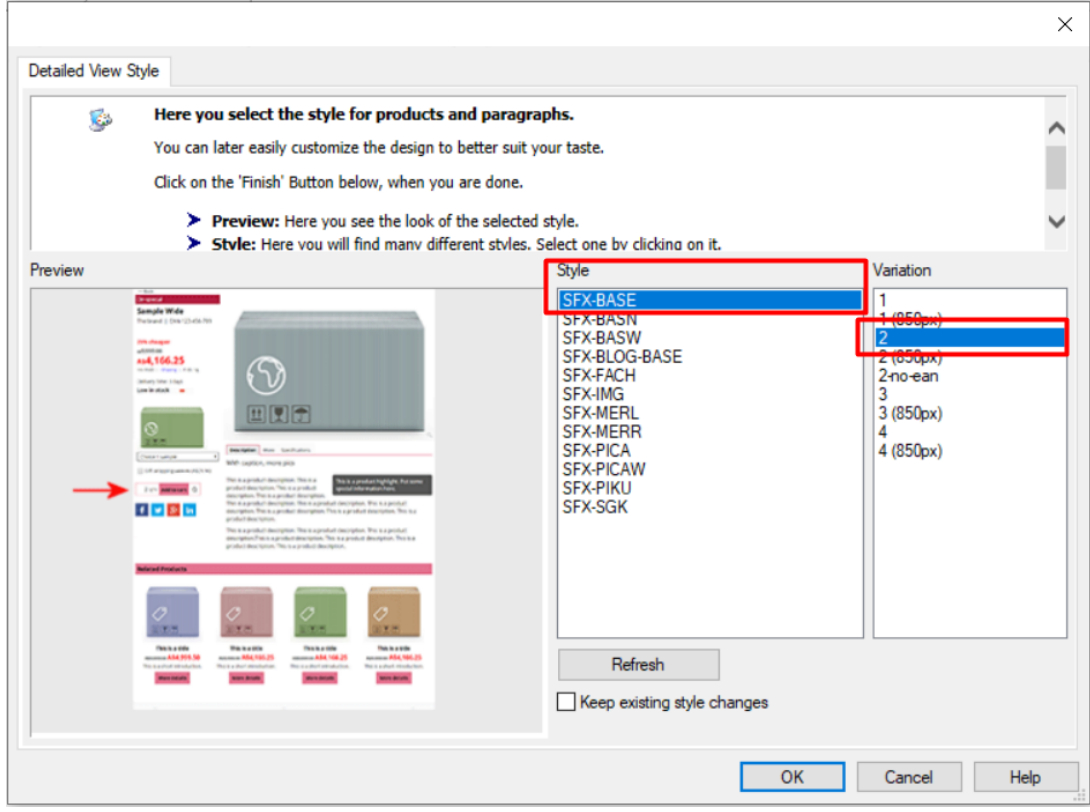

## - OK anklicken

Detaillierte Ansicht Stil auf ausgewählte Produkte angewendet

- Klicken Sie im linken Baummenü auf die entsprechende Seite
- Klicken Sie auf "Produkte verwalten" (Modus Listenansicht)

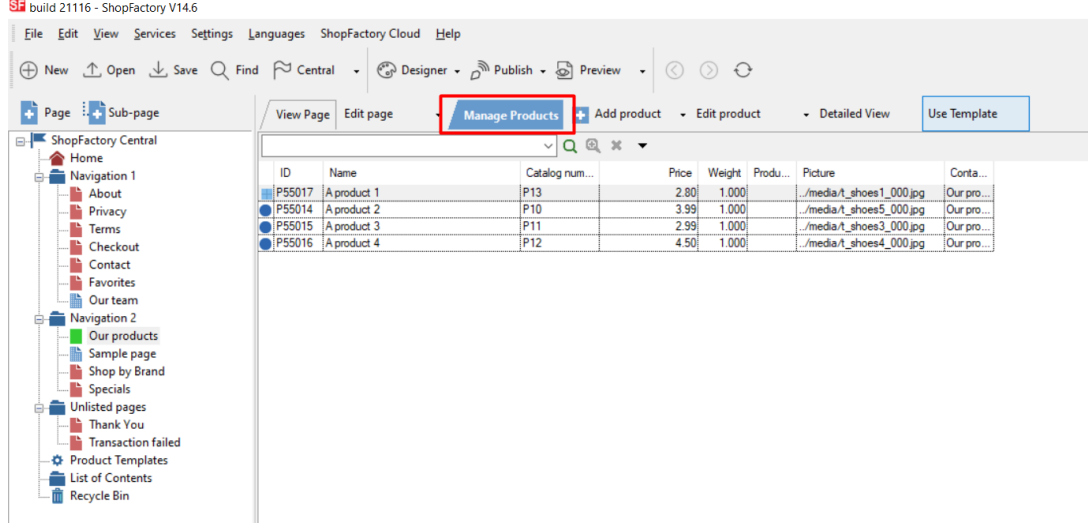

- Wählen Sie einige Produkte aus -> Rechtsklick -> Wählen Sie einen detaillierten Ansichtsstil...

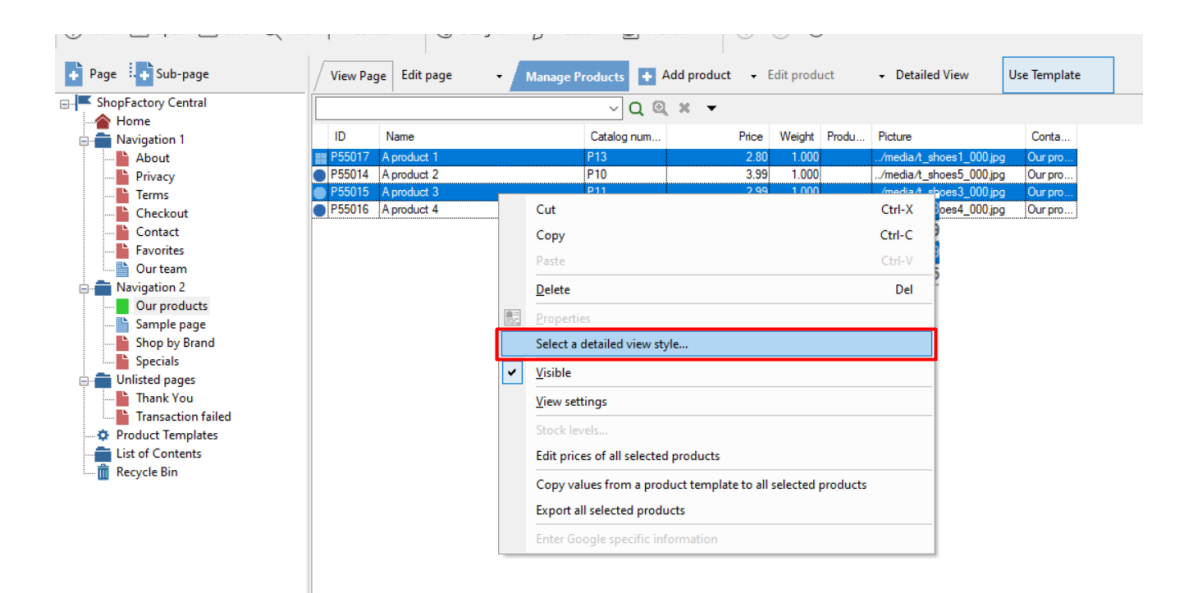

- Sie können Ihre bevorzugte Detailansicht auswählen, z. B. SFX-PICA Variante 2

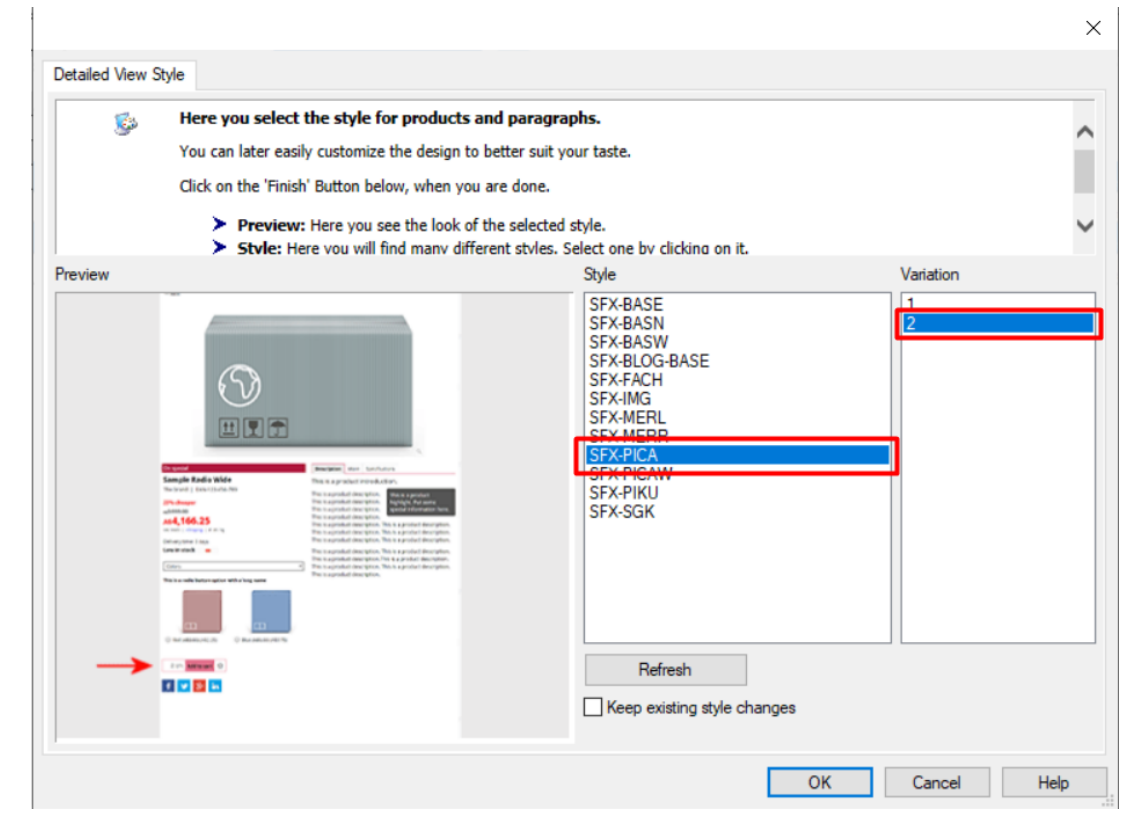

- OK anklicken